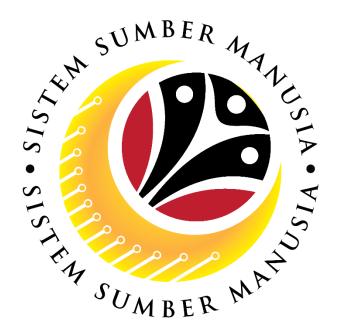

# SISTEM SUMBER MANUSIA

# User Guide Security Vetting Report for Back End User (SAP GUI) SPA

**VERSION: 1.0** 

SSM\_UG\_Back\_End\_SAPGUI\_Security Vetting Report\_SPA\_v1.0

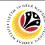

## **INTRODUCTION**

This user guide acts as a reference for Back-End User (SAP GUI) on how they can use the features for **Security Vetting module**. In this user guide, it will show:

1. Generate and View Security Vetting Summary Report

Should you have any questions or require additional assistance with the user guide materials, please contact the SSM Help Desk.

## **GLOSSARY**

The following acronyms will be used frequently:

| Term    | Meaning                               |  |
|---------|---------------------------------------|--|
| SSM     | Sistem Sumber Manusia                 |  |
| SAP GUI | SAP Graphical User Interface/Back End |  |
| FIORI   | Front End/Web Portal (www.ssm.gov.bn) |  |
| ESS     | Employee Self Service                 |  |
| MSS     | Manager Self Service                  |  |

#### **FURTHER ASSISTANCE**

Should you have any questions or require additional assistance with the user guide materials, please contact **SSM Help Desk** at **+673 238 2227** or e-mail at **ssm.helpdesk@dynamiktechnologies.com.bn**.

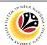

# **Table of Content**

| Topics                               | Page     |  |
|--------------------------------------|----------|--|
| Introduction                         | 2        |  |
| Further Assistance                   | 2        |  |
| Process Overview                     | <u>4</u> |  |
| Security Vetting Report              |          |  |
| SPA Generate and View Summary Report | <u>5</u> |  |

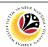

## **Process Overview**

# **Generate and View Report**

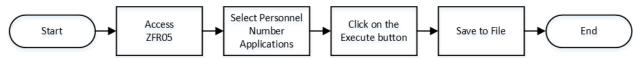

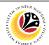

| Generate and View      | Backend User |
|------------------------|--------------|
| <b>Summary Reports</b> | SPA          |

Log into SAP GUI (Back End) and proceed with the following steps.

1. Enter **ZFR05** in the search bar.

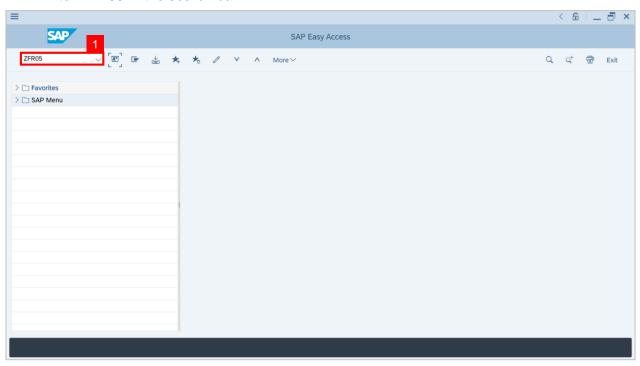

#### Note: SPA Security Vetting Summary Report page will be displayed.

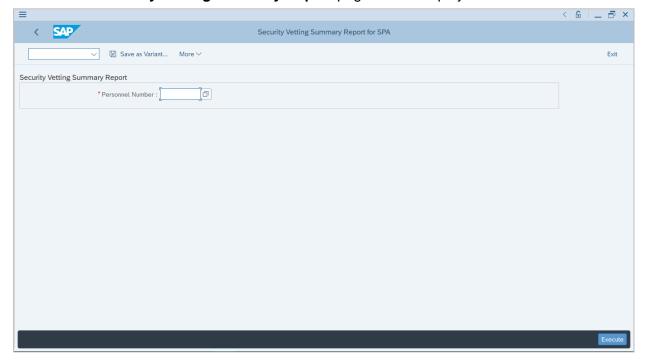

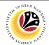

2. Click on the **Lookup** button.

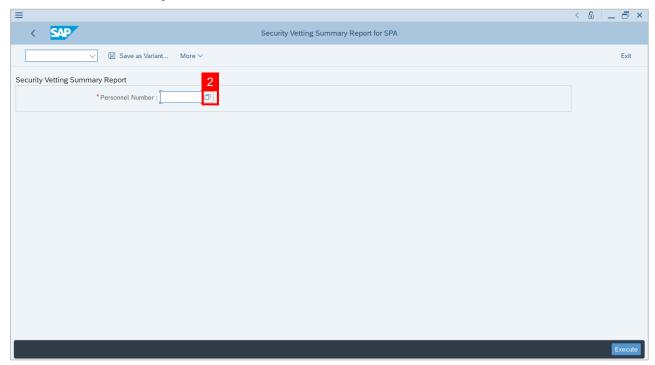

### Note: List of Personnel Number Security Vetting will be displayed.

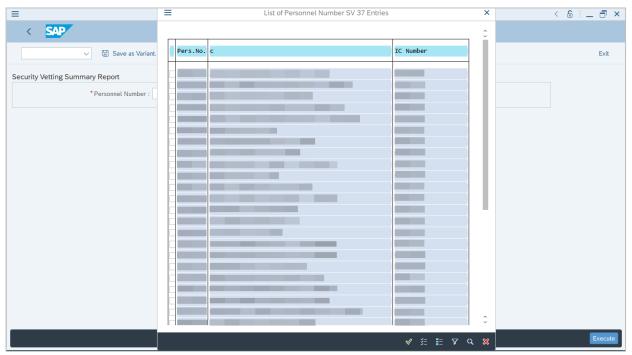

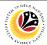

#### Note:

- (i) Tick checkbox of selected employee wish to be generated, may select multiple employee.
- (ii) To search for a specific Personnel Number, user may click on the search icon.
- 3. After selecting application, click the **Tick** button to proceed.

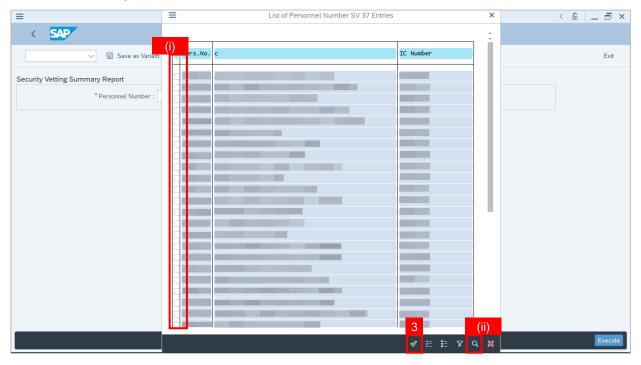

4. Click on the **Execute** button to generate and download the summary report.

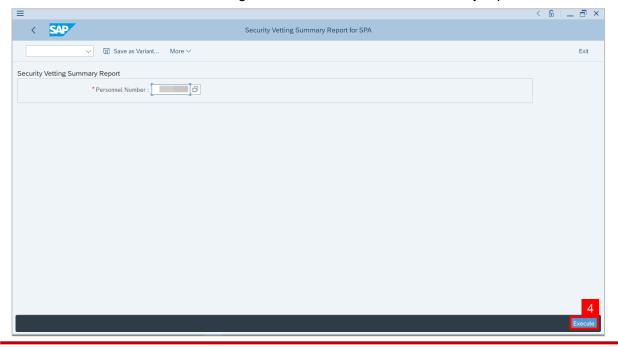

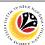

#### Note: SAP GUI Security pop-up window will be displayed.

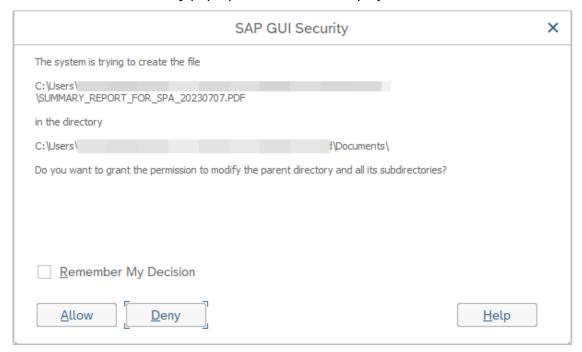

#### 5. Click on the Allow button.

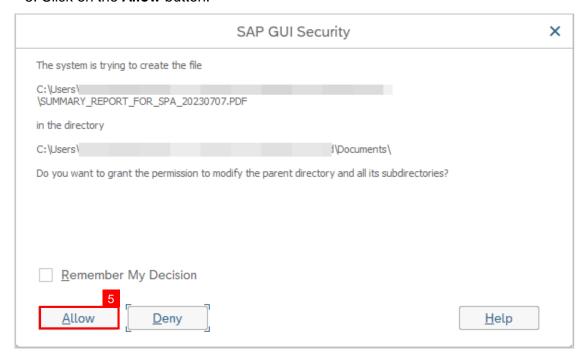

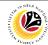

Note: The Summary report has been successfully downloaded

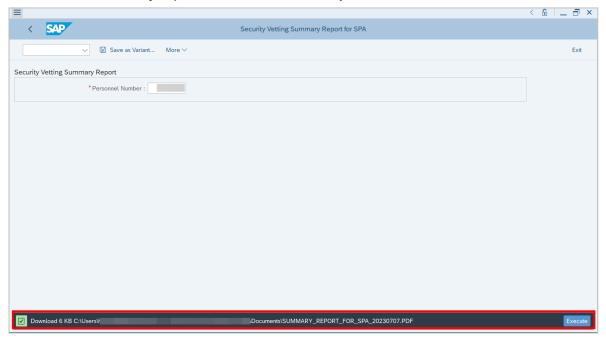

#### Outcome: SPA Security Vetting Summary Report has been successfully viewed.

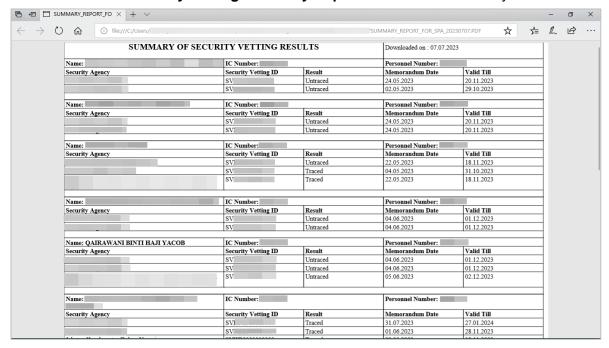